Transmission parallèle – Transmission série

# A – Transmission parallèle

### 1. Préparation du dispositif expérimental :

Vous allez utiliser :

• le logiciel « PortParallele » qui va permettre d'émuler le port parallèle

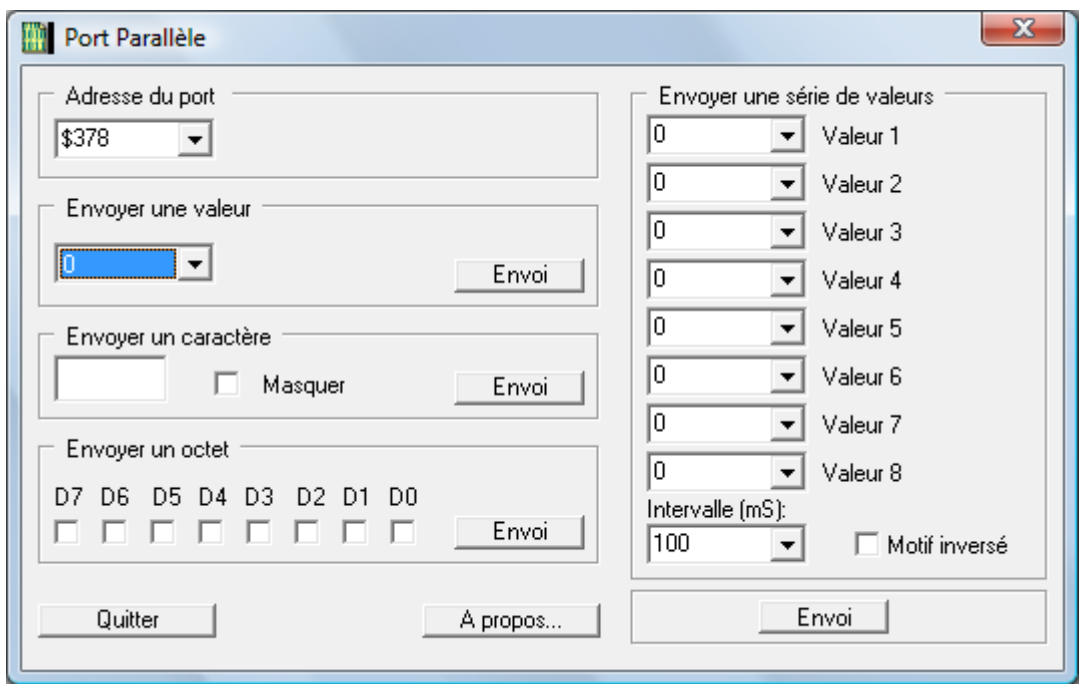

• une carte de visualisation des données D0 à D7 du port parallèle

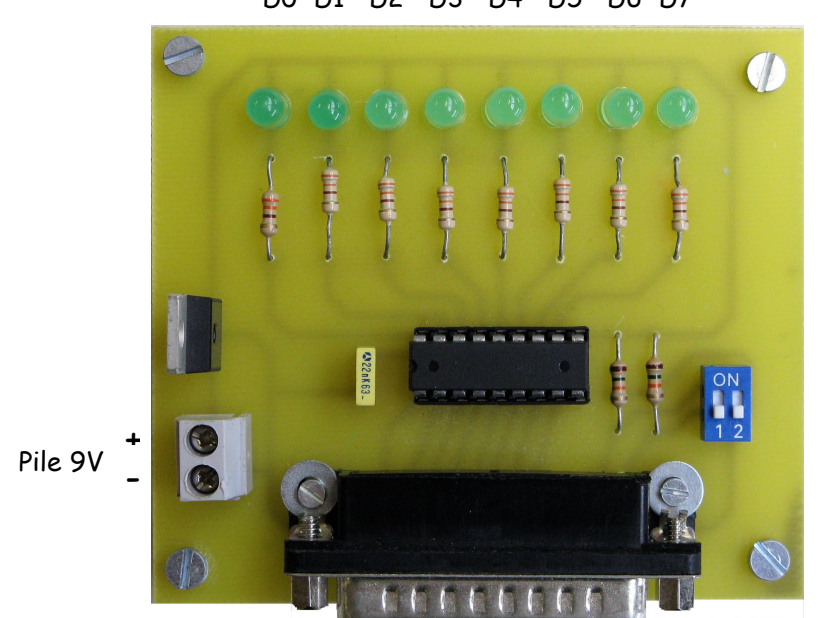

D0 D1 D2 D3 D4 D5 D6 D7

Transmission parallèle – Transmission série

Chercher l'adresse du port parallèle ( gestionnaire de périphériques ) :

Adresse du port ( en hexadécimal ) : ………………………

Montrer au professeur

- 2. Expérimentation :
- Connecter la maquette au PC puis brancher la pile de 9V
- Lancer le logiciel « PortParallele », attention : la DLL « inpout32.dll » doit être dans le même dossier que l'application. Vérifier que l'adresse du port est correcte dans le cadre « adresse du port ».
- Demandez au professeur la valeur de l'octet à envoyer ( entre 0 et 255 ) : Les LEDs de la maquette s'éclairent. Recopiez le motif et explicitez :

Motif : D7 D6 D5 D4 D3 D2 D1 D0

Explications :

 Le professeur coche la case « masquer », saisit un caractère, l'envoie puis efface le caractère. Trouvez la valeur décimale envoyée puis à l'aide de la table des caractères ASCII, retrouvez le caractère envoyé.

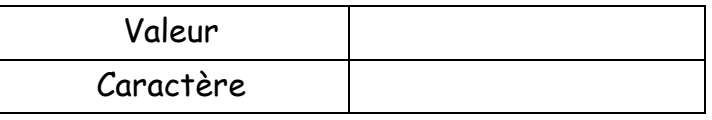

Transmission parallèle – Transmission série

 Vous devez maintenant réaliser un mini chenillard en envoyant une série de valeurs de façon séquentielle. Remplissez chaque LED à allumer, déterminez la valeur décimale correspondante à chaque motif, saisissez ces valeurs dans le cadre « envoyer une série de valeurs » puis faites « envoi ».

#### Motif

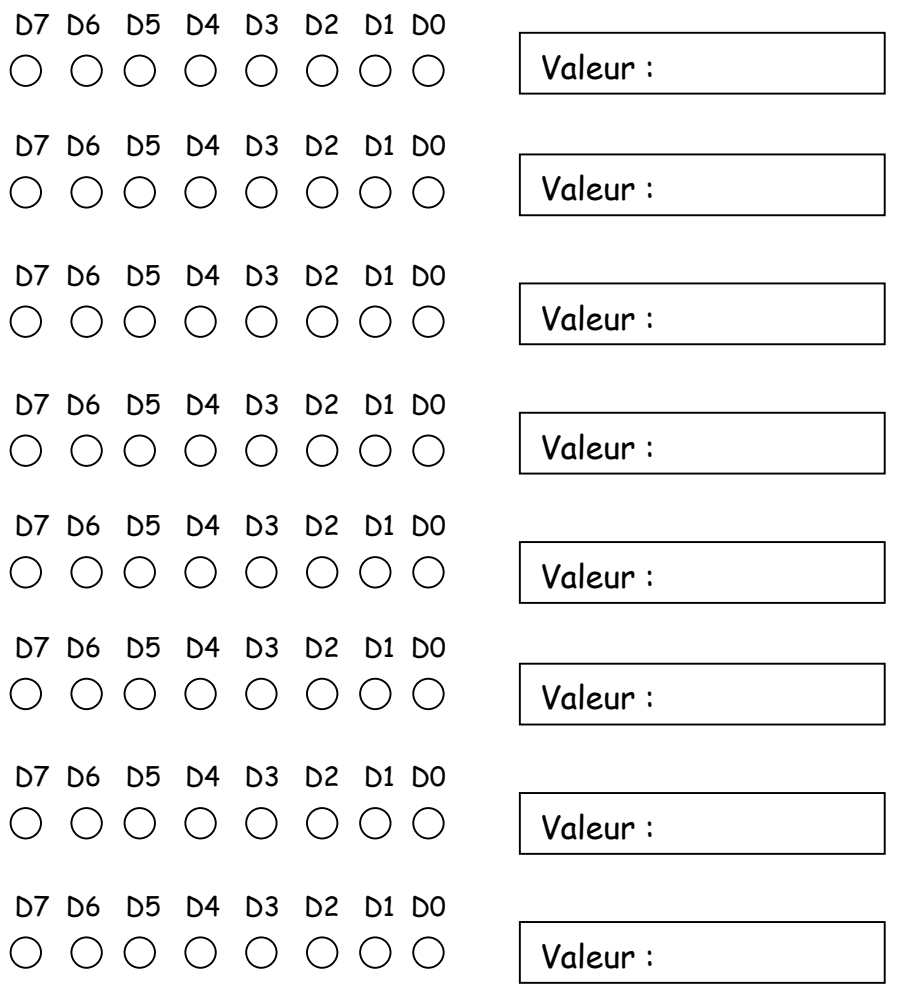

### Montrer au professeur

On peut faire varier le motif global en cochant la case « motif inversé »

Transmission parallèle – Transmission série

# B – Transmission série

### 1. Rappels sur le protocole de la liaison RS232 :

niveaux logiques ordinateur

1 div = 1 bit

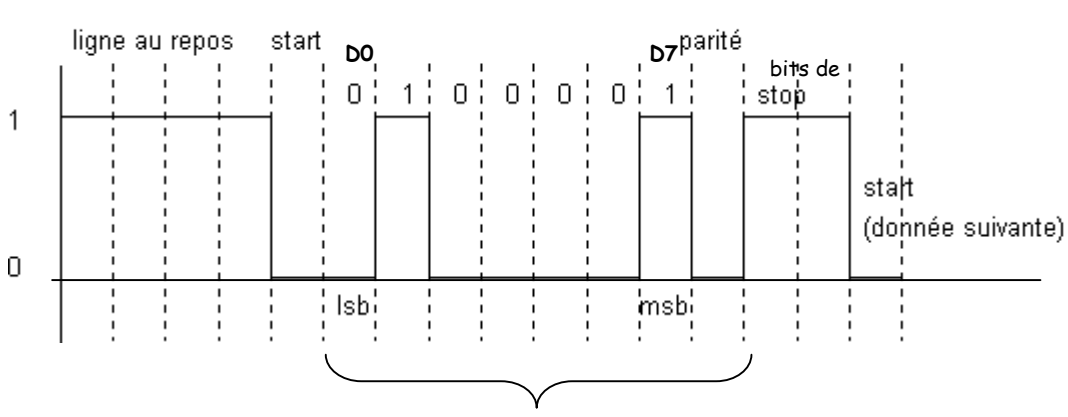

Nombre de bits à 1 y compris celui de la parité = paire

### niveaux électriques de la liaison ( logique inversée )

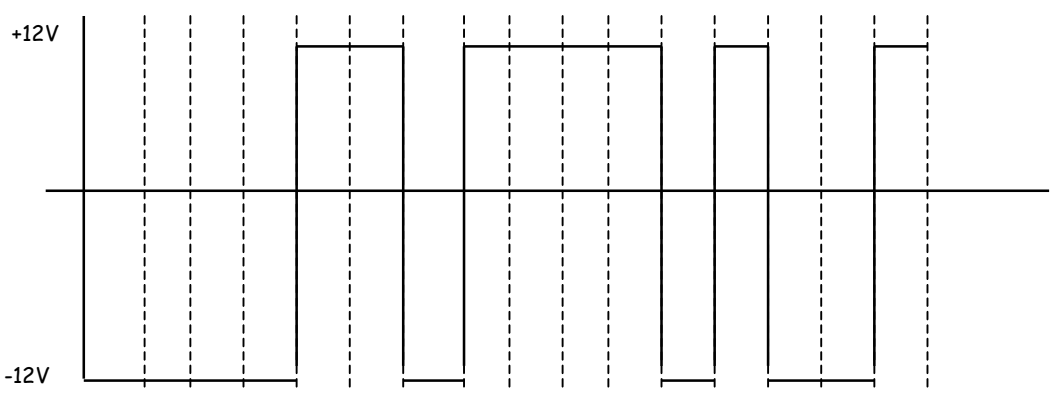

## Séance de travaux pratiques Transmission parallèle – Transmission série

### 2. Avant de réaliser le TP vous devez compléter les chronogrammes cidessous :

• Vous devez utiliser la table ASCII ( document annexe )

Soit à transmettre en parité paire, avec 1 bits de stop, le caractère F :

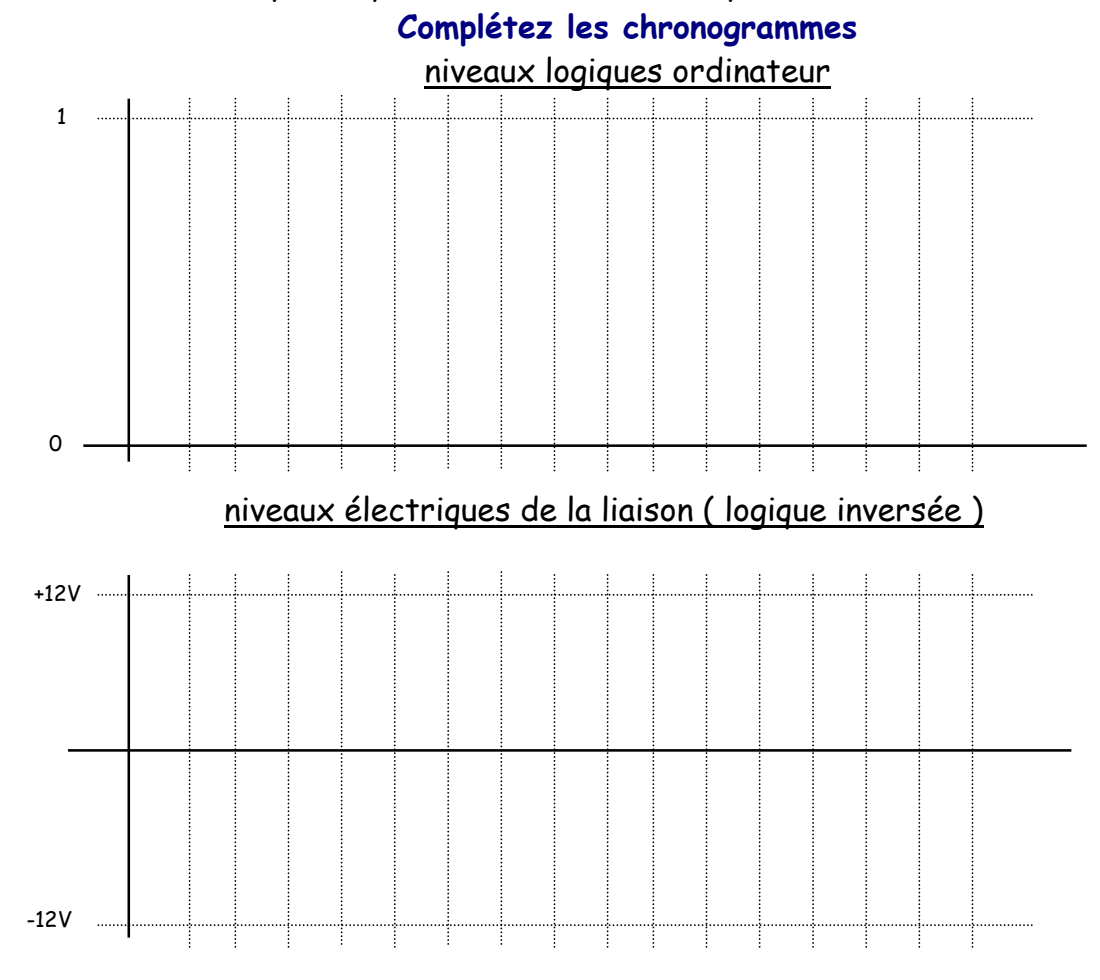

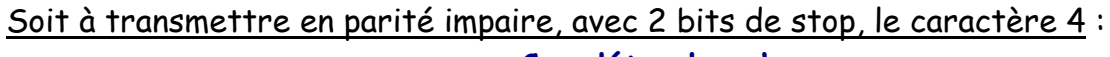

# Complétez les chronogrammes niveaux logiques ordinateur 1  $0 -$

Transmission parallèle – Transmission série

### niveaux électriques de la liaison ( logique inversée )

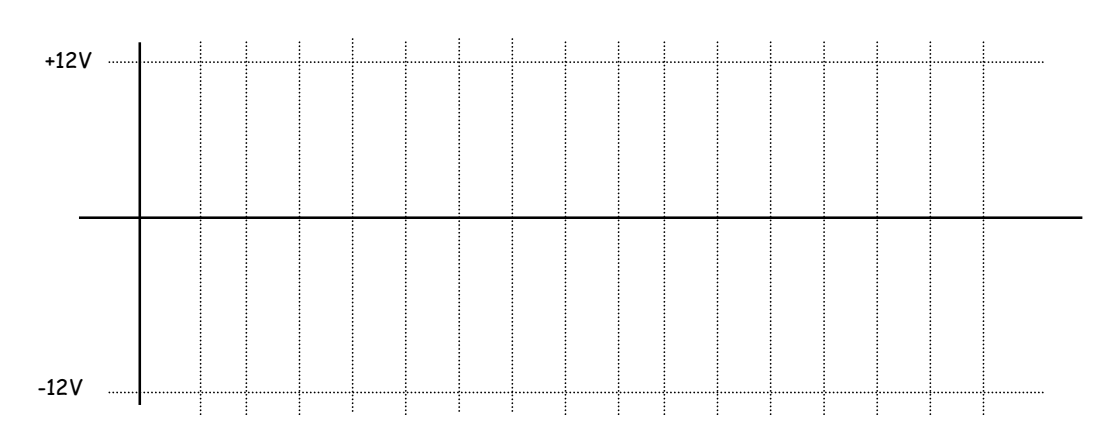

### 3. Préparation du dispositif expérimental :

Vous allez utiliser :

- le logiciel « RS232 » qui va permettre d'émuler le port série
- un cordon permettant de connecter un oscilloscope sur l'ordinateur
	- Utilisation du logiciel « RS232 »

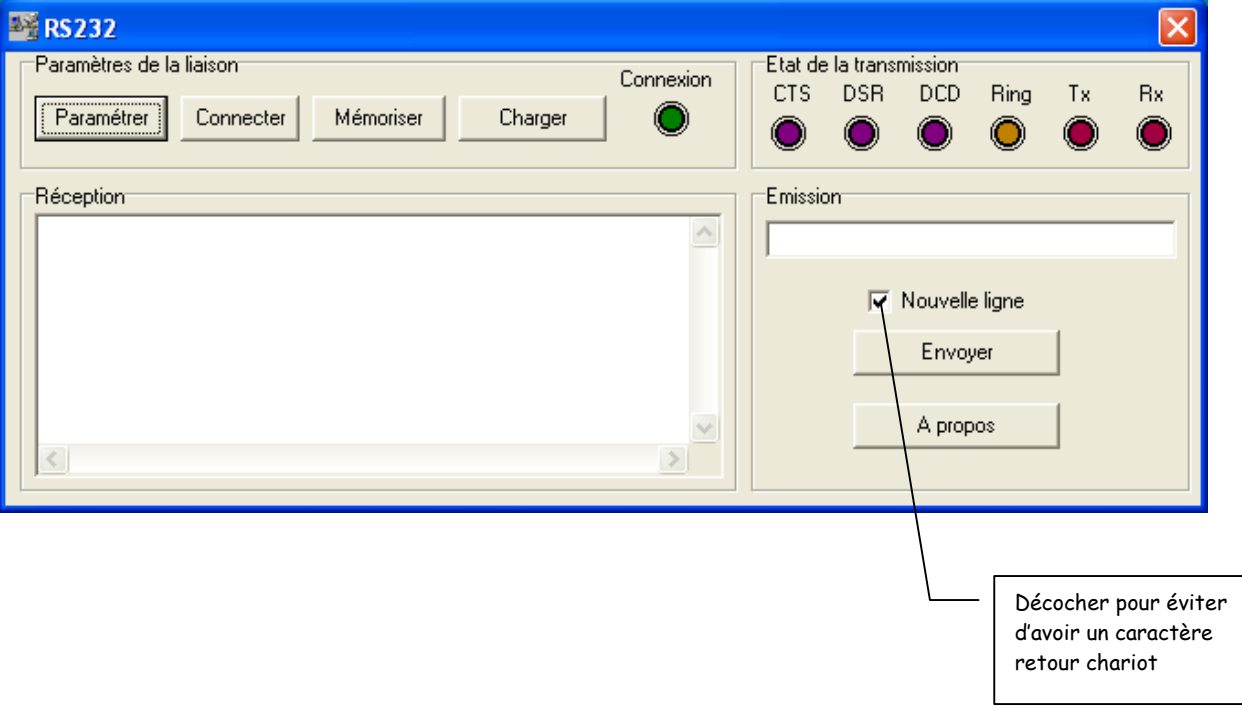

Transmission parallèle – Transmission série

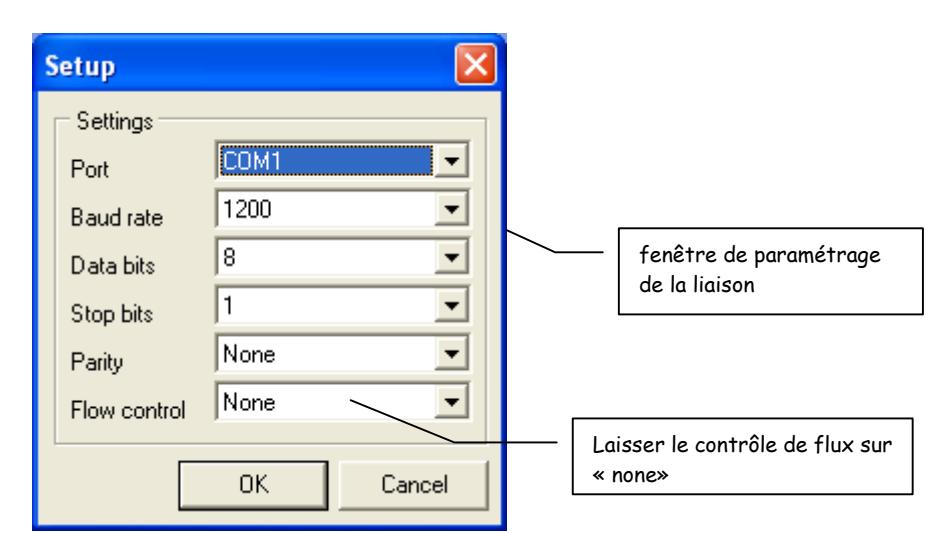

### Objectif de l'expérimentation :

Vous devez être capable de :

- faire l'acquisition de l'émission à l'aide d'un oscilloscope en mode mono-coup
- indentifier le bit de start, la donnée, le bit de parité, le bit de stop
- identifier le caractère ou la trame transmise ( un caractère puis une trame sera envoyé par le professeur qui l'effacera ensuite dans la boîte de saisie du logiciel )

### Connectez un cordon RS232 : un côté sur le port série du PC et embrochez à l'autre extrémité une fiche mâle afin de pouvoir y brancher la sonde d'un oscilloscope, repérez sur cette fiche TX et gnd :

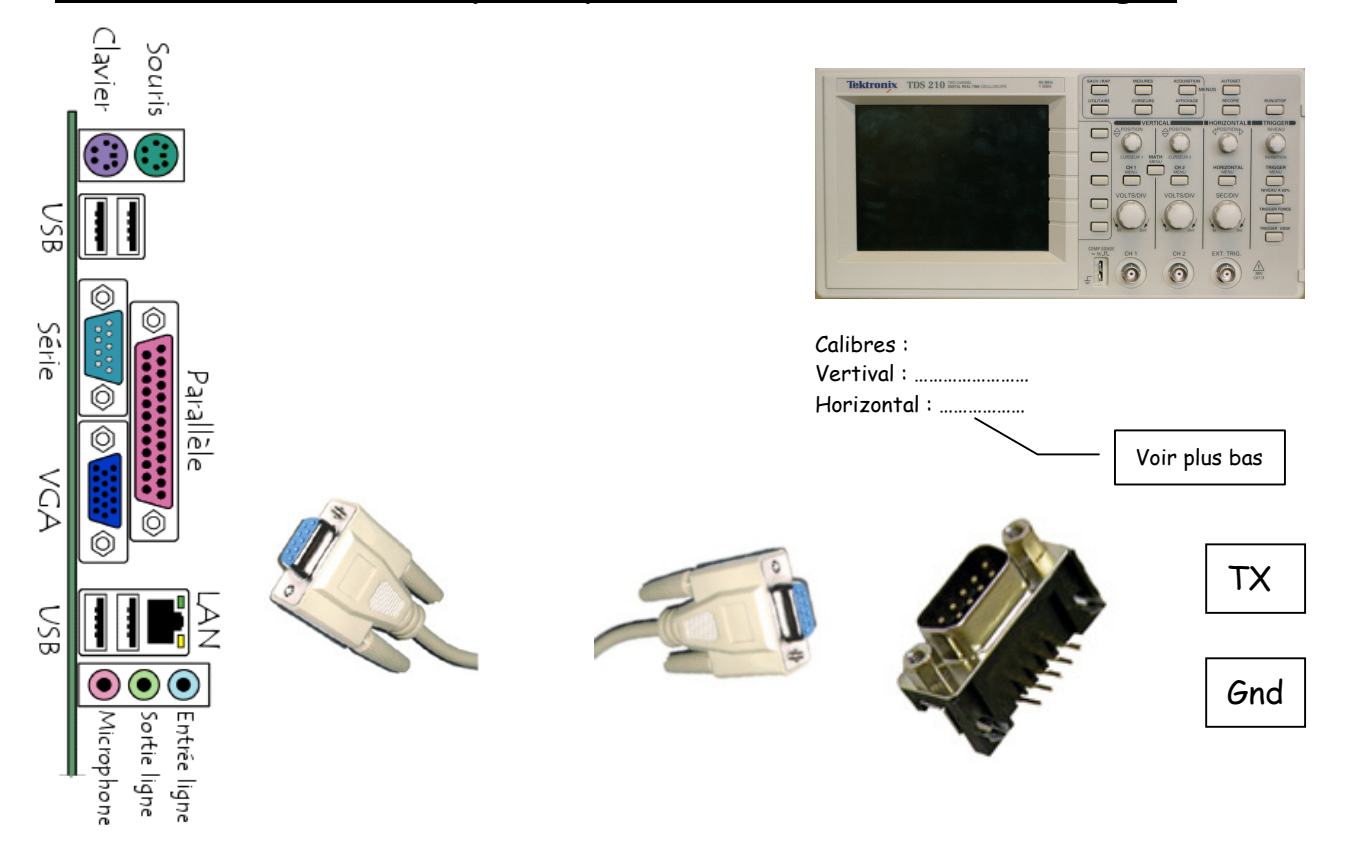

Transmission parallèle – Transmission série

Votre professeur envoie un caractère, vous indique le paramétrage de la liaison. Vous devez faire l'acquisition avec l'oscilloscope, imprimer l'écran, le coller ci-dessous et indiquer à l'aide de flèches et d'annotations le bit de start, les bits de données, le bit de parité et le bit de stop. Vous devez ensuite reconnaître le caractère envoyé.

Calibre de la base de temps de l'oscilloscope :

A partir de la vitesse de transmission, vous devez calculer le calibre de la base de temps afin d'obtenir une acquisition correcte :

Imprimer puis collez l'écran de l'oscilloscope :

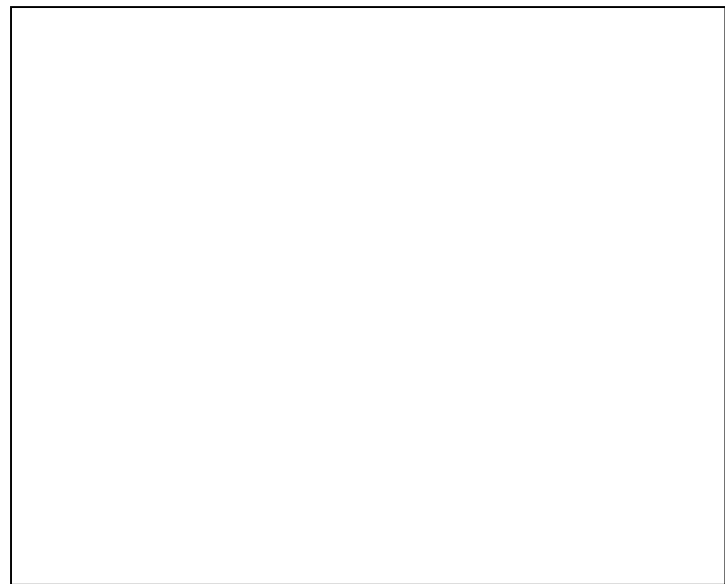

Le caractère transmis est :

Transmission parallèle – Transmission série

> Faire la même chose pour une trame de deux caractères successifs : Calcul du calibre de la base de temps de l'oscilloscope :

### > Imprimer puis collez l'écran de l'oscilloscope :

La trame transmise est :

Transmission parallèle – Transmission série

# Table des caractères ASCII

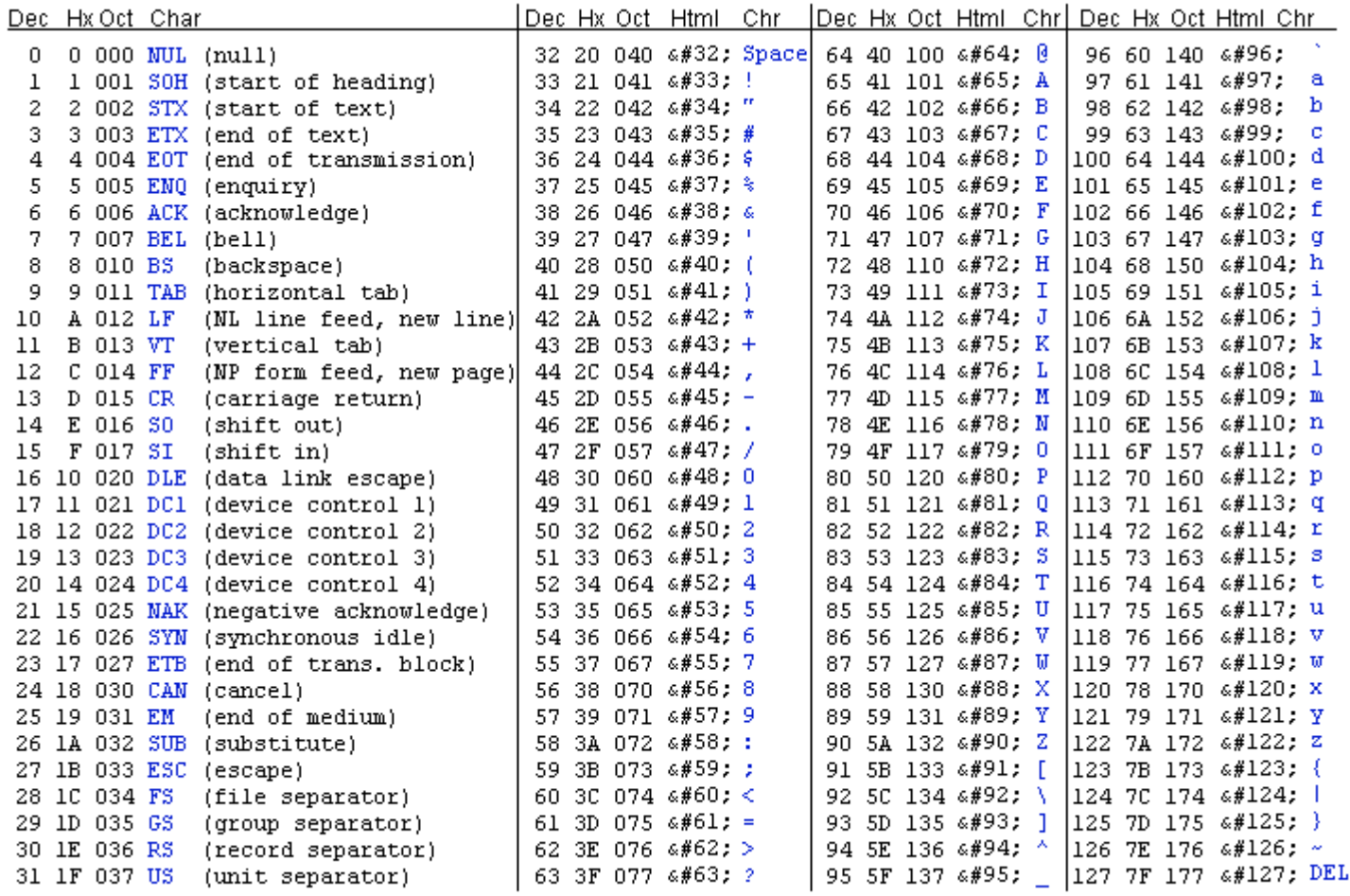